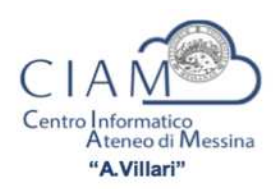

Gentile Docente,

il certificato di firma digitale InfoCert, che Le è stato rilasciato per la verbalizzazione degli esami on-line, ha validità triennale.

Se la scadenza è imminente, visualizzerà una evidente messaggistica accedendo al calendario esami della Sua Area Docente. Può verificare in qualunque momento la Data di fine validità del Suo certificato digitale, eseguendo un Test di Firma Digitale, funzione della voce di menu Didattica; al termine visualizzerà le seguenti informazioni recuperate dal Test di firma:

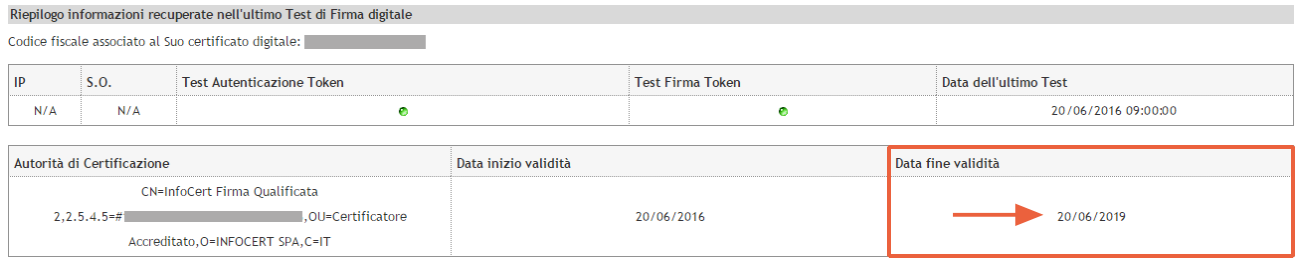

Per effetto della normativa vigente, il Suo certificato di firma digitale potrà essere rinnovato autonomamente negli ultimi 90 giorni, entro e non oltre il giorno antecedente la Data di fine validità.

Per eseguire correttamente il rinnovo è necessario munirsi del telefono cellulare per la ricezione del codice OTP e predisporsi a definire un nuovo PIN di firma, formato da 8 cifre numeriche (può essere riutilizzato il vecchio PIN di firma), seguendo le presenti indicazioni.

**A)** Acceda al portale LegalCert di InfoCert (https://ncfr.infocert.it) con le Sue credenziali, riportate nel promemoria che i referenti RAO del CIAM hanno consegnato ai docenti in fase di rilascio dei certificati di firma digitale.

Se non ritrova il promemoria, o non ricorda le credenziali d'accesso, può procedere al recupero delle dette credenziali dallo stesso portale LegalCert:

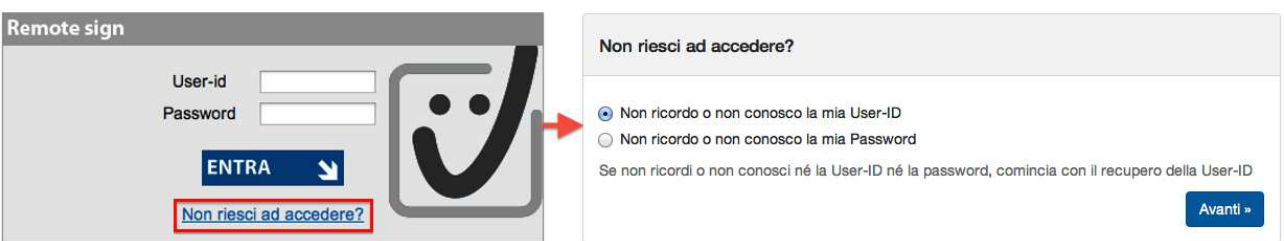

In caso di necessità di recupero sia dell'User-ID sia della password, proceda prima col recupero dell'User-id, seguendo le istruzioni che si presenteranno: Le verrà chiesto di inserire il codice fiscale e potrà scegliere se ricevere le credenziali via sms o email, ai recapiti già registrati su InfoCert.

Ricordiamo che l'User-id (JX4F+4 numeri) è stato assegnato da InfoCert in fase di rilascio del certificato, è riportato nella richiesta di certificato cartacea consegnata dai referenti RAO, ed è stato inviato via e-mail al Titolare della firma digitale.

La password d'accesso al portale LegalCert è in formato alfanumerico, diverso dal PIN utilizzato per la firma dei verbali on-line, ed è stata scelta dal Titolare al primo accesso al portale LegalCert.

**B)** Nella Sua area privata del portale LegalCert, acceda alla funzione RINNOVO FIRMA REMOTA, ultima voce del menu a sinistra e bordata in rosso nell'immagine seguente.

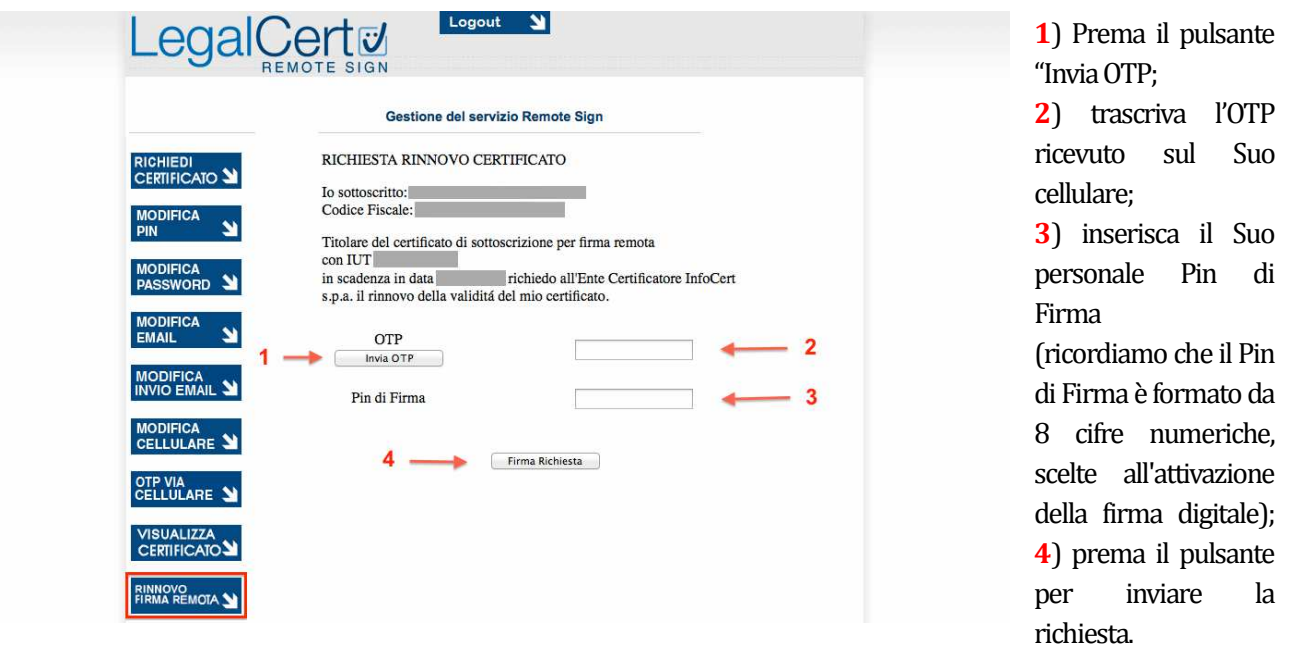

In caso di errore nella digitazione di Pin o OTP, visualizzerà un messaggio di avviso: OTP O PIN NON VALIDI

Ripeta quindi l'operazione tornando sulla funzione RINNOVO FIRMA REMOTA e utilizzando l'ultimo OTP ricevuto sul Suo cellulare.

**C**) Poco dopo la richiesta riceverà un nuovo OTP, da utilizzare nella schermata successiva.

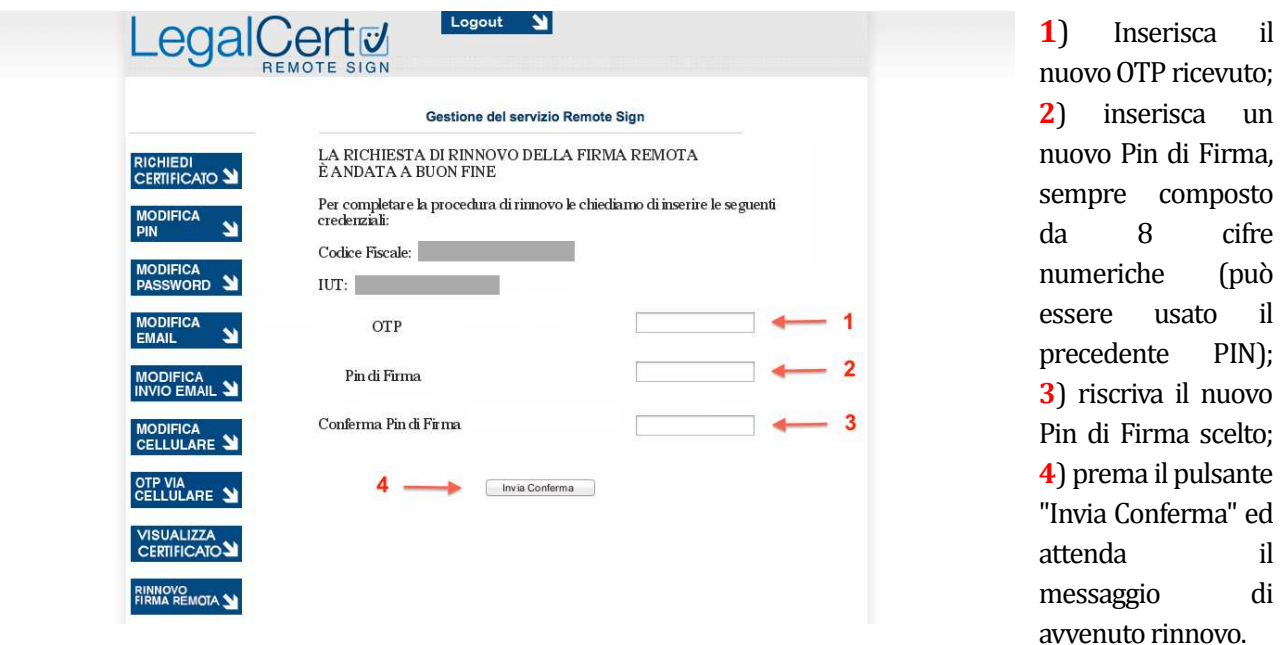

Torni infine nella Sua Area Docente e ripeta il Test di Firma Digitale, per allineare i dati del certificato.

Per qualsiasi necessità o chiarimento, inserisca un ticket di supporto attraverso il Sistema Informativo di Servizio e Supporto Integrato (S.I.S.S.I.), raggiungibile dalla pagina di Login del portale www.unime.it, accedendovi come Utente con le credenziali della Sua e-mail d'Ateneo.

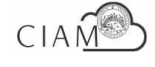